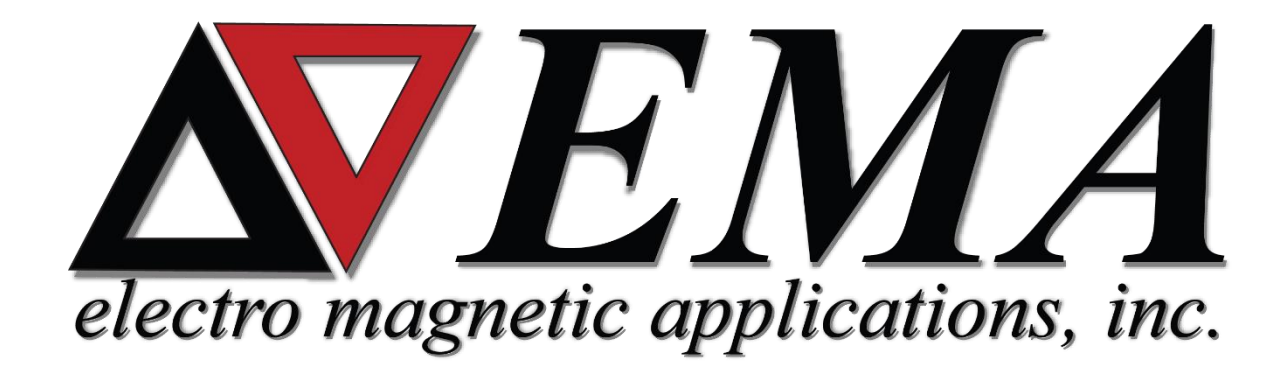

# **Antenna in a Resonant Cavity**

*Prepared by Casey Peirano, Kellan Kremer,* 

*and Jason Stanko*

*January 2020*

# <span id="page-1-0"></span>CONTENTS

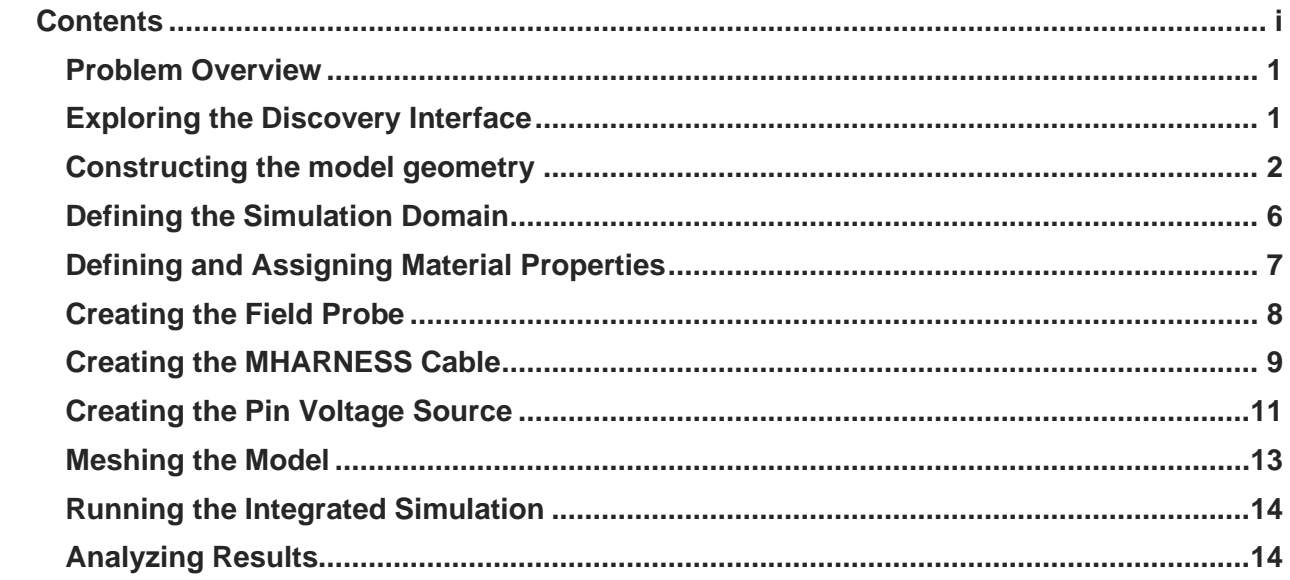

## <span id="page-2-0"></span>**Problem Overview**

This tutorial will demonstrate the EMA3D and MHARNESS workflow for determining the electric field inside a cavity with an emitter inside the same cavity. This workflow includes setting up the problem space, assigning properties, defining probes, and basic post-processing.

This guide begins with a brief exploration of the Discovery interface, followed by instructions for setting up the simulation.

#### <span id="page-2-1"></span>**Exploring the Discovery Interface**

- **1.** To start, navigate to the **EMA3D S** EMAPPER Stage tab at the bottom of the screen.
- **2.** Individual components of the model can be viewed in the **Structure Tree**. To better visualize components of the model, components of the model may be hidden. Clicking the eye next to the component name hides it from view.

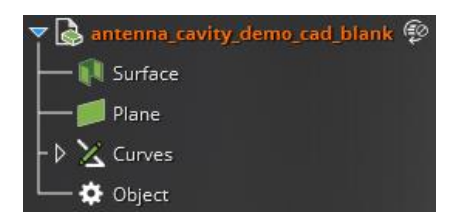

- **3.** Controls for navigating the model can be found in the **Orient** section under **Design** in the **Ribbon.** These include:
	- a. **Spin:** rotate model about the cursor or center of grid (Shortcut: center mouse button, equivalent to clicking and holding scroll wheel on a standard mouse)
	- b. **Pan:** gives the ability to position the model within the model window (Shortcut: ctrl + center mouse button)
	- c. **Zoom:** zoom in or out on the model (Shortcut: scroll wheel or  $\text{ctrl} + +/2$ )
	- d. **Align coordinate system:** at the bottom left of the model window, click a

specific axis on the axis widget  $\mathcal{L}_{\mathbf{x}}$  to align the view along an axis. Clicking and dragging an axis rotates the model.

**4.** The **Simulation tree** can be found after navigating to the **EMA3D S EMASD** stage tab at the bottom of the screen (users may need to collapse the structure tree). The **Simulation Tree** can be used for a multitude of purposes that will be outlined throughout this guide. This tree is useful in tracking your progress as you prepare your model for simulation. Not all branches in the simulation tree are required to run a simulation, but their uses should be considered.

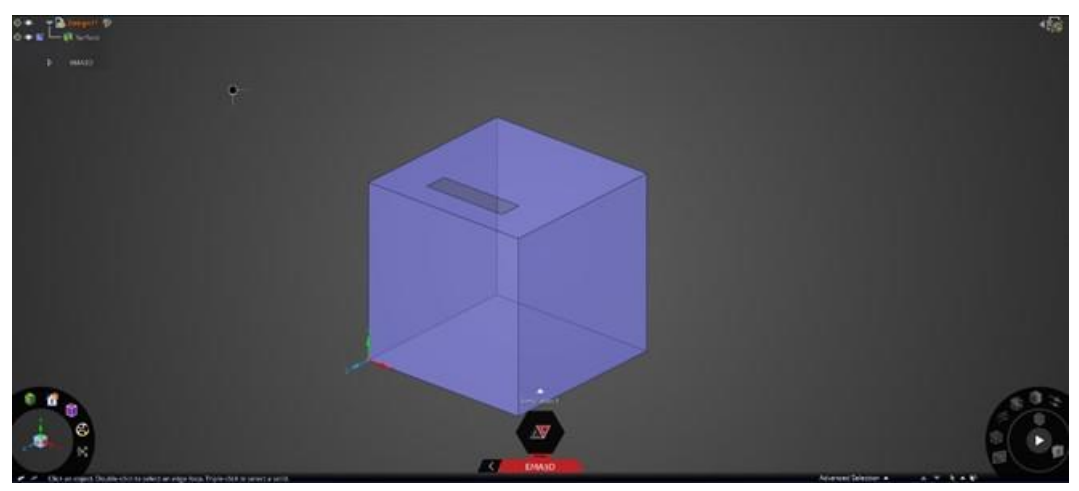

#### <span id="page-3-0"></span>**Constructing the model geometry**

- **1.** At the top of the Discovery window, select the design tab in the ribbon to open the design tools.
- **2.** Click Sketch  $\frac{1}{2}$ , then click New Plane in the model window. Finally select the positive Y axis at the origin to set the plane. Rotate the view so that it looks like the figure at right with Positive Y axis pointed up.
- **3.** In the Sketch section of the design tools ribbon, select rectangle  $\blacksquare$ , then click the

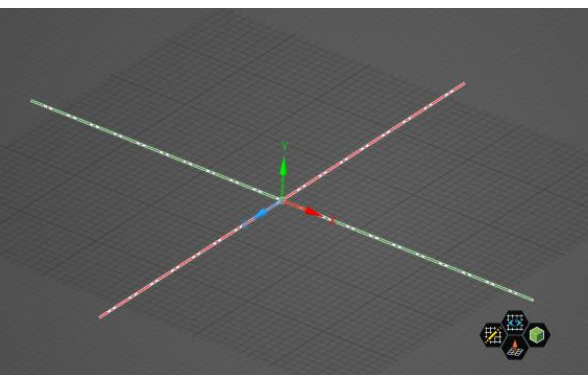

center of the grid, where all three directional arrows meet, in the model window (a green dot will appear when you hover over this point).

**4.** Drag the cursor diagonally toward the upper right of the window (in the XZ plane). One of the dimension boxes will highlight blue. Type 1500 then press Tab and enter 1500 in the other dimension box. Press Enter.

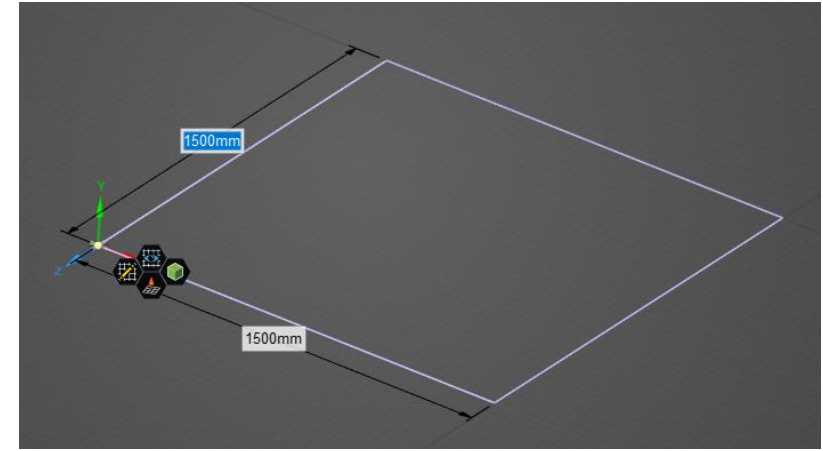

- **5.** Zoom out to view the entire square and hit escape.
- **6.** Select Pull **in** the ribbon and select the square in the model window. It will turn orange and a menu will pop up next to the

cursor. Select the Ruler **button** in that menu, select the square again, type 1500, and press enter. This will form the square into a solid cube. Hit escape.

Alternatively, you can use the pull tool to drag the square upward until the dimension box reads 1500.

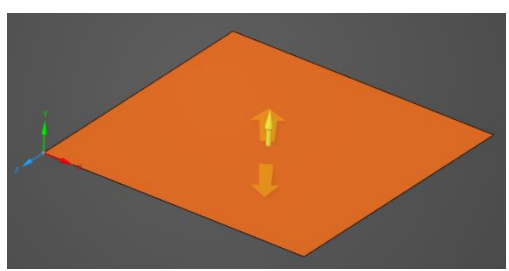

Now we are going to add an open slit on the top of the cube.

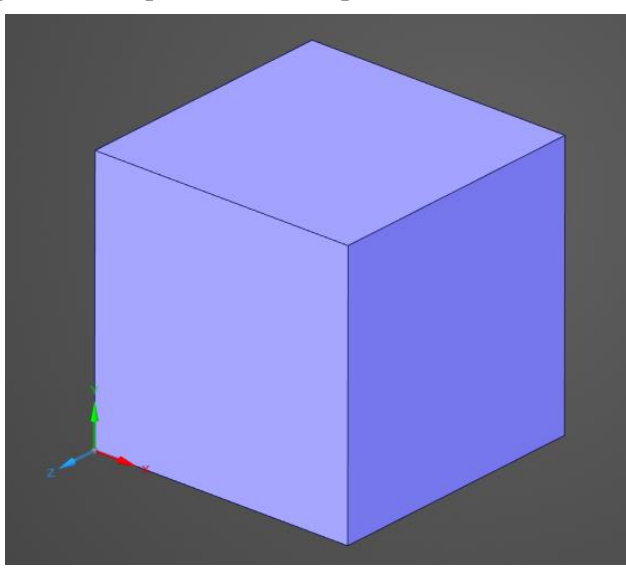

- **7.** Select the point  $\bullet$  tool from the Sketch area and click on the top of the cube. The drawing grid will move to the top surface. Click again anywhere on the top face of the cube to draw a point. Press D to return to 3D mode.
	-
- **8.** Select the move **Move** tool and click on the point.
- **9.** In the bottom left of the SpaceClaim window, an Options menu will appear. Click on the coordinates  $\mathbb{E}$  button. A popup menu will appear next to the point in the model window where you can manually enter  $\uparrow$ ल the coordinates to move the point. Enter:
	- a. **X**: 375 mm
	- b. **Y**: 1500 mm (unchanged)
	- c. **Z**: -240 mm

Press enter and then escape when finished.

**10.** Using the rectangle **the leads** tool, click on the point and drag the cursor toward the top right corner of the grid. Enter 750 in the highlighted dimension box and use Tab to enter 200 in the other such that the long side is along the front face of the cube (see figure below).

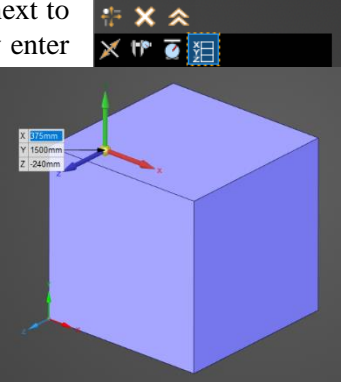

**11.** Click the 3D mode  $\frac{\sqrt{2\pi}}{4}$  button at the bottom of the model window (or press the D key) then click select select in the ribbon.

- **12.** Right click on the new, small rectangle and click delete in the pop-up menu. Notice the difference in transparency indicating that the solid cube has become a surface.
- **13.** Right click on the point in the corner of the cutout and select delete from the popup menu to remove it. Hit escape.

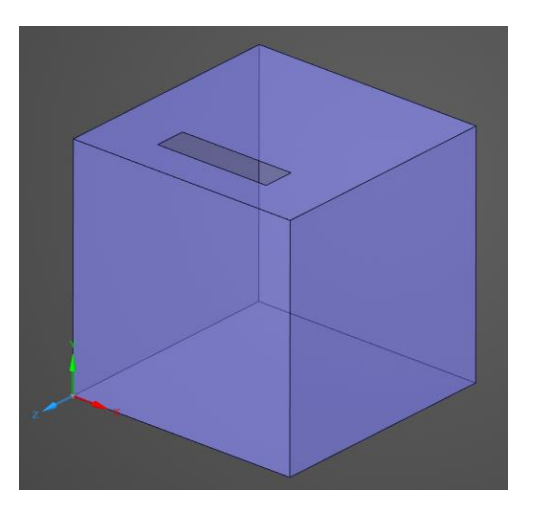

Now we are going to add a line on the bottom within the cube that will eventually serve as a conductor.

- **14.** In the ribbon, select Plane  $\Box$  in the Create section of the Design ribbon then select the front surface of the cube to set the plane location.
	-
- **15.** Select Move **Move** within the Create section of the ribbon then click plane in the structure tree. A large set of arrows will appear in the cube and the plane will turn blue.
- **16.** Click on the large, straight, blue arrow and select the ruler in the pop-up menu by the cursor. Type -750 and press

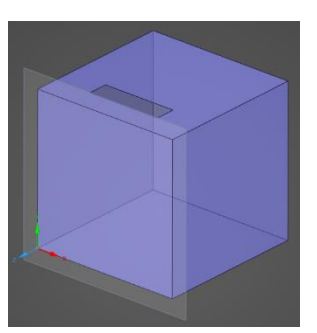

enter. This will place the plane in the center of the cube. Alternatively, drag the large, straight, blue arrow toward the center of the cube until the dimension box reads 750 mm.

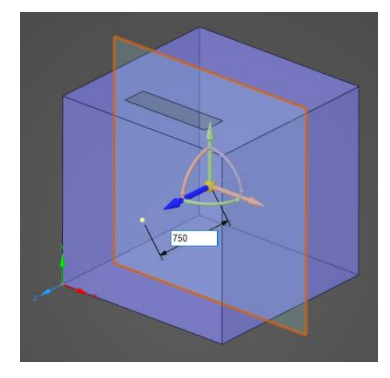

**17.** Select the line tool **S** from the Sketch section of the Ribbon then click on Plane in the Structure tree. A grid will appear on the plane in the

model window and half of the cube will disappear.

- **18.** Hover over the bottom line of the cube on the grid (the side opposite the surface with the slit). A purple line will appear with a green dot in the middle of it, select the dot to anchor the line. Begin to drag the line upward, toward the center of the cube and before clicking to release the line, type 375 and press enter. Hit escape.
- **19.** Select the 3D mode button in the model window to return to normal view.

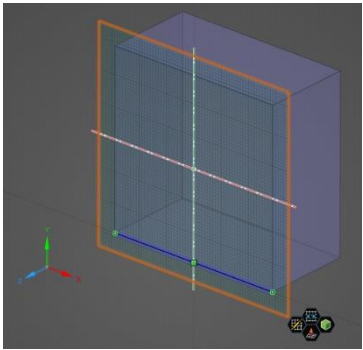

**20.** In the Structure tree, click the eye next to plane to hide it from view.

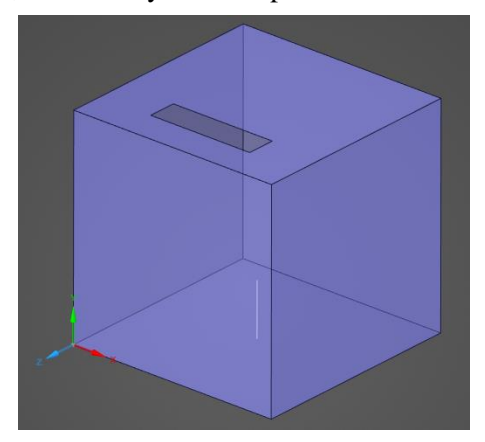

## <span id="page-7-0"></span>**Defining the Simulation Domain**

To begin, load the file "antenna\_cavity\_demo\_cad\_blank.dsco" into Discovery.

The first step in preparing for simulation will be to define the computational domain.

- **1.** Click **Domain**  $\bigoplus$  under **EMA3D** in the **Ribbon.**
- **2.** Six directional handles will appear.
- **3.** Under **Time** in the **Properties Panel** adjust the lowest and highest frequency values to be:
	- a. **Lowest Frequency**: 10 MHz (if no units are specified, Hz is default value. Units are case sensitive; if capitalization is incorrect the default unit will be used.)
	- b. **Highest Frequency**: 500 MHz
- **4.** Drag the handle pointing in the -x direction to change the **Minimum X** value to **-420**. To see the value, click the arrow to the left of **Minimum** under **Lattice** in the **Properties Panel**.
- **5.** The lattice parameters can also be manually adjusted in the **Properties Panel**.
- **6.** Under **Lattice** in the **Properties Panel** adjust the **Minimum** values to be:
	- a. **X**: −420 mm
	- b. **Y**: −420 mm
	- c. **Z**: −1920 mm
- **7.** Under **Lattice** in the **Properties Panel** adjust the **Maximum** values to be:
	- a. **X**: 1920 mm (if no units are specified, mm is default value)

NOTE: The spatial step size, temporal step size, start time, and end time, will be automatically calculated based on the specified minimum and maximum frequencies. In

the future, these items will be manually adjustable by toggling "advanced options."

- b. **Y**: 1920 mm
- c. **Z**: 420 mm

Stability Margin 15% Start  $1E-10s$ Step End  $1E-07s$ 10000000 Hz Lowest Frequency Highest Frequency 500000000 Hz Increment Method Constant Magnetostatic Steps **LATTICE MINIMUM**  $\mathbf{x}$  $-420$  mm  $-420$  mm  $-1920$  mm **MAXIMUM** 1920 mm  $\mathsf{x}$ 1920 mm 420 mm **STEPSIZE**  $\mathsf{x}$  $60 \text{ mm}$  $\mathbf{v}$  $60 \, \text{mm}$ Z 60 mm **DIVISIONS**  $X$  1 v  $Z \sqrt{1}$ RENDERING **BOUNDARY** 

**8.** Click **Ok** to complete the domain setup. Upon completion of the domain parameters the cube is fully encapsulated by the lattice. Press escape.

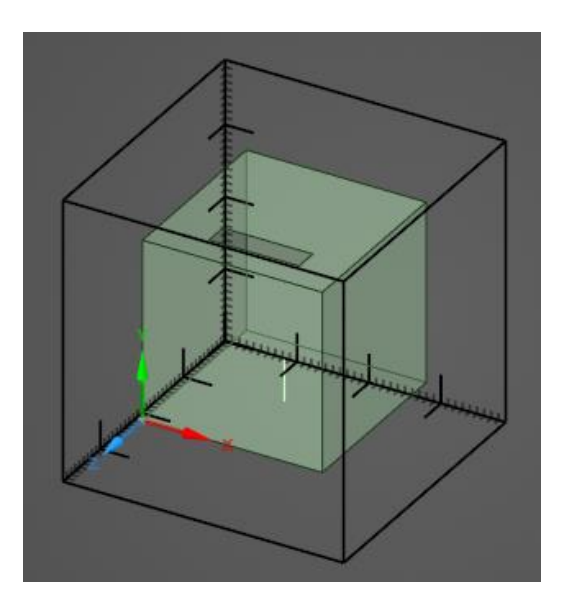

# <span id="page-8-0"></span>**Defining and Assigning Material Properties**

The geometry in the model will need properties assigned to it in order to simulate the problem. The entire model is composed of surfaces.

- **1.** Click **Materials** under **EMA3D** in the **Ribbon.**
- **2.** Click **Isotropic** in the dropdown list.
- **3.** In the **Properties Panel** select the ellipsis next to **Material**. A new window will appear.
- **4.** In the popup window, under the **Local** tab, select **New** .
- **5.** Double click to select the first definition in the list "**Isotropic 1**." To view its properties, click the arrow to the left of **Properties** in the **Properties Panel**.
- **6.** To the right of the **Name** parameter, double click "**Isotropic 1**" to rename the material. Rename the material **Aluminum** and press the enter button to rename the definition.
- **7.** Change the color to gray by selecting **Color** and then selecting the dropdown menu arrow.
- **8.** Change the **Electric Conductivity**  $(\sigma_e)$  to **1.2e7.**
- **9.** Click on the **Select surface tool** in the model window to restrict our definition assignments to surfaces.
- **10.** In the **Structure Tree** select **Surface** to assign the **Aluminum** material properties to all **Surface** structures.
- **11.** The cube should now be recolored in the model window. Click the checkmark on the **Isotropic Node** in the **Simulation Tree** to hide the color and revert to the original.

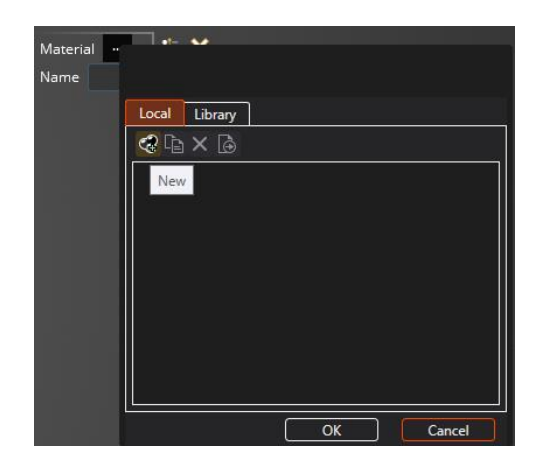

NOTE: You can also manually click on surfaces of the model directly to assign material properties to specific surfaces.

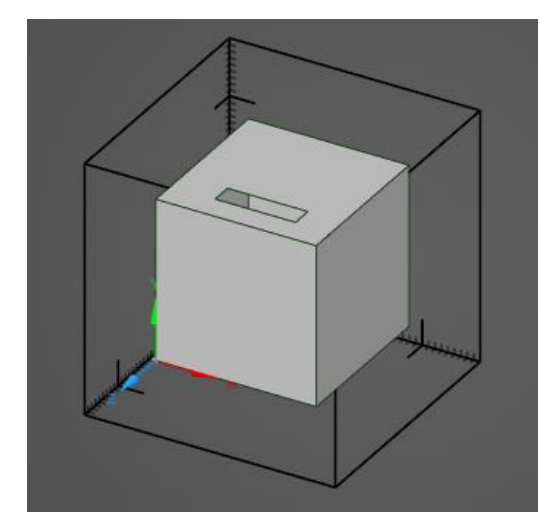

12. Click Ok when finished assigning materials.

#### <span id="page-9-0"></span>**Creating the Field Probe**

Next, we'll create the electric field probe that will capture the fields inside the cube.

- **1.** Click **Field Probe**  $\&$  under **EMA3D** in the **Ribbon.**
- **2.** Click on **Boxed Region** in the dropdown list**.** The default probe type, which we are using in this demo, is electric. The probe can be changed to magnetic in the **Properties Panel**.
- **3.** Several arrows and a small box (the probe region) will appear. The size and position of the boxed region for the probe can be adjusted by dragging the red, blue, and green

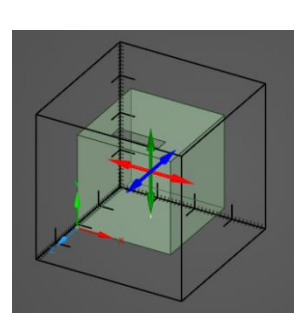

directional arrows. For this demo, we are going to specify the coordinates of the probe by entering values in the **Properties Panel**.

- **4.** Under **Minimum** in the **Properties Panel** adjust the values to be:
	- a. **X**: 540mm
	- b. **Y**: 1080 mm
	- c. **Z**: −360 mm
- **5.** Under **Maximum** in the **Properties Panel** adjust the values to be:
	- a. **X**: 840 mm (if no units are specified, mm is default value)
	- b. **Y**: 1380 mm
	- c. **Z**: -60 mm
- **6.** Click  $\overrightarrow{Ok}$  to create the probe. Then hit escape.
- **7.** The probe should now be visible in the model window and should be added to the **Simulation Tree** under the **Probes Node**.

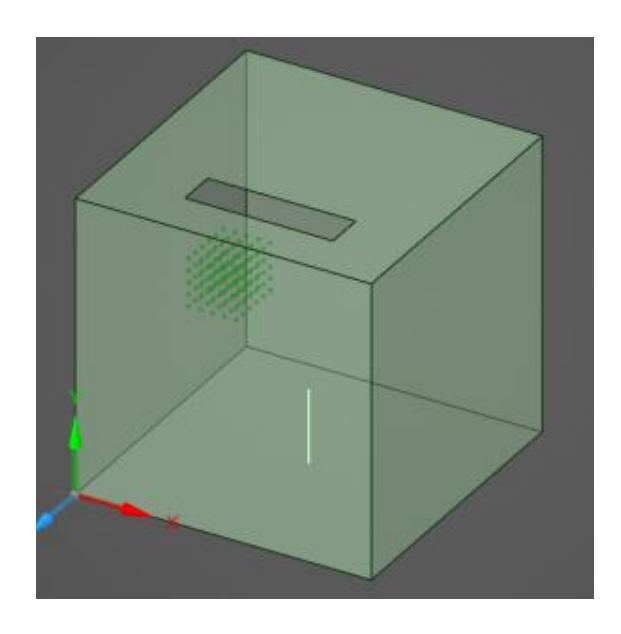

#### <span id="page-10-0"></span>**Creating the MHARNESS Cable**

HIRFs can produce large currents and voltages on wiring. Using **MHARNESS,** it is possible to model and measure these induced voltages and currents.

- **1.** Hide all components in the **Structure Tree** except for **Curves** and lines nested within it.
- **2.** Click **Cabling** within the Harness section under the **MHARNESS** tab. In the drop-down menu select Conductor.

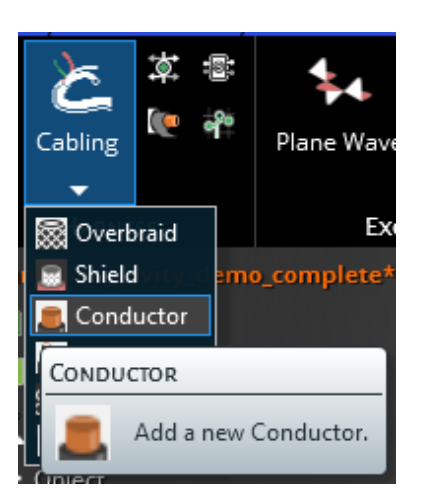

**3.** In the model window, select the **line selection tool** and click on the line stemming from the bottom of the cube. A  $\bigcup$ , which stands for unterminated endpoint, will appear at each end of the cable.

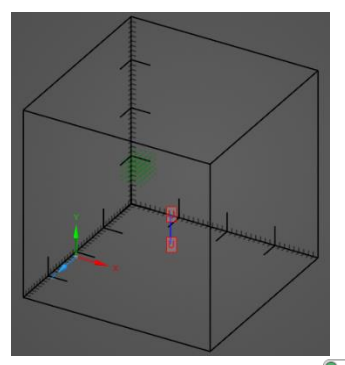

**4.** To define the endpoint, click on the **select point tool** in the upper left-hand corner of the model window and select the unterminated endpoint touching the box (the lower one). The selected endpoint will turn yellow.

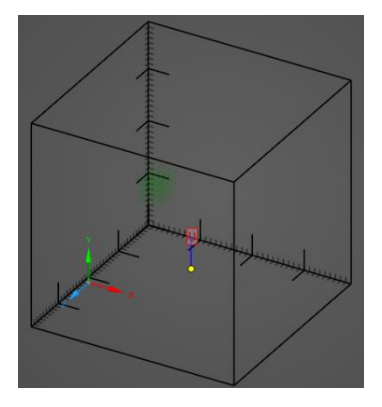

- **5.** In the **Properties Panel** select the ellipsis next to **Definition**. A pop-up menu will appear.
- **6.** Select the **Library tab** in the pop-up menu. Click the arrow to the left of General, then click the arrow to the left of Bare wire**.** Double click 16 Gauge Wire.

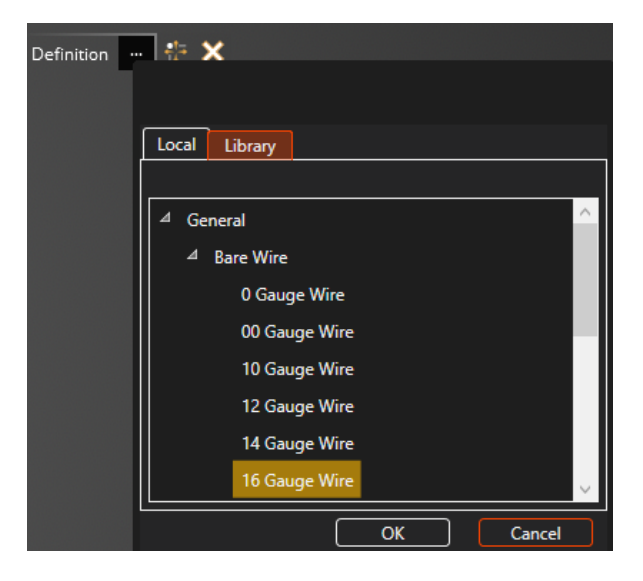

- **7.** In the **Properties Panel**, click the arrow to the left of Properties to access the dropdown menus.
- **8.** Expand Properties and change Resistance to 1E-06.
- **9.** Expand Terminations then click the ellipsis next to Terminations, then change the following:
	- a. Method: Boundary
	- b. Configuration: Resistive
	- c. Resistance: 50 Ohm

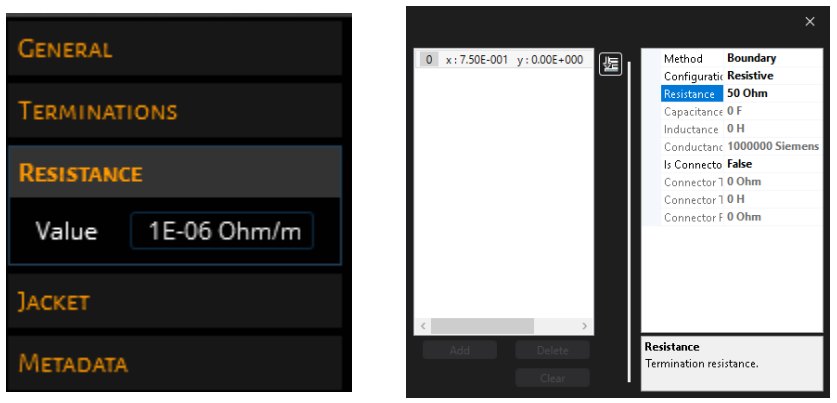

- **10.** To add the conductor to the model click  $\mathsf{OK}$  **i**n the upper left-hand corner of the model window.
- **11.** In the **Simulation Tree**, under Harness, Conductor will appear.

# <span id="page-12-0"></span>**Creating the Pin Voltage Source**

NOTE: If at any point you need to access the properties of the Conductor, right click on Conductor under Harness in the **Simulation Tree** and select edit.

We will now create the pin voltage source at the end of the wire.

- **1.** Click **Pin Excitation** then **Pin Voltage** under **MHARNESS** in the **Ribbon**.
- **2.** In the model window, select the **line selection tool** and click on the line stemming from the bottom of the cube, as in the previous section.
- **3.** To define the endpoint, click on the **select point tool** in the upper left-hand corner of the model window and select the endpoint touching the box (the lower one), as in the previous section.
- **4.** A new window will open with a cross section of the conductor.
- **5.** Click on the cross section. It will glow orange. Click ok.

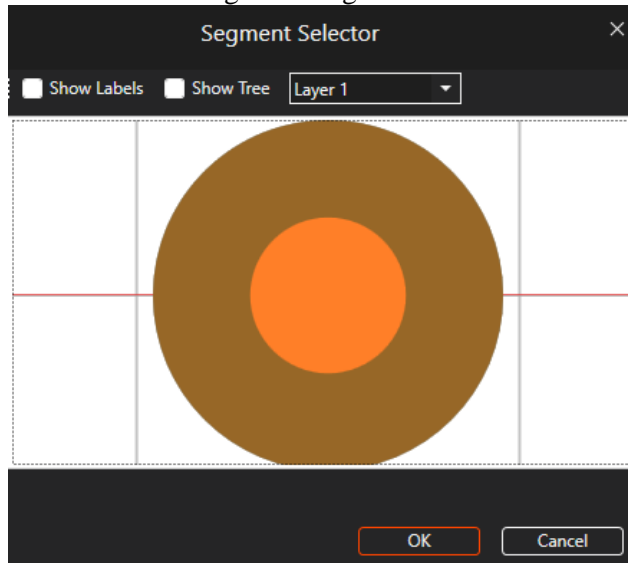

**6.** Pin Voltage will be added to the **Simulation Tree** under Sources. The pin voltage will be represented by a green dot in the model window.

Next, we will add the source signal for the Pin Voltage.

- **7.** From the **Signals** section under the **MHARNESS** tab, select **Derivative** of Gaussian.
- **8.** The signal editor window will appear. Change Alpha to 1E+18 and click the x at the top right of the window to save.

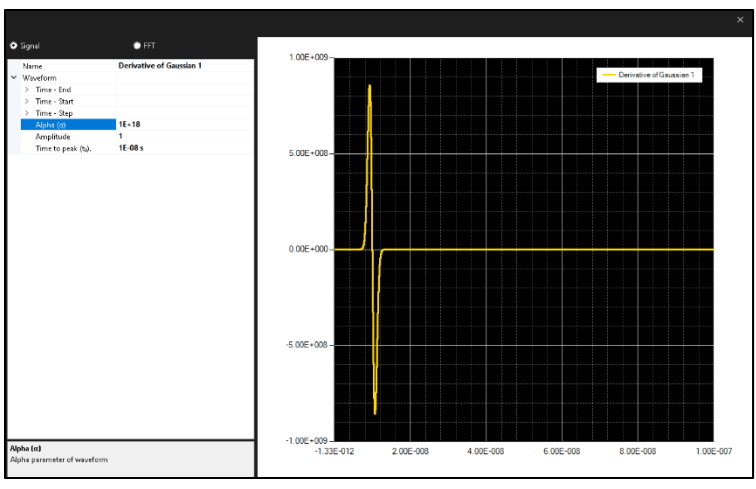

- **9.** Derivative of Gaussian 1 will appear under Signals. Click and drag it over top of Pin Voltage under the **Sources** node (a small  $+$  sign will appear next to the cursor) to add it to Pin Voltage.
- **10.** Derivative of Gaussian 1 should now be nested under Pin Voltage.

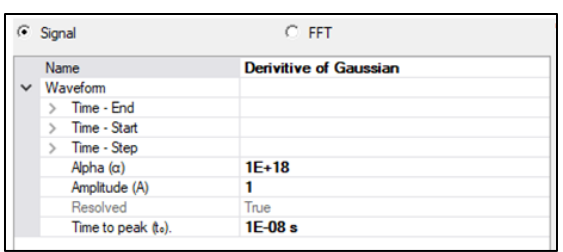

#### <span id="page-14-0"></span>**Meshing the Model**

Next, we need to mesh the model geometry.

- **1.** Click the eye next to Surface in the **Structure Tree** so that both Surface and Curves are now visible. This will ensure that both are meshed.
- **2.** Click **Mesh** under **EMA3D** in the **Ribbon.**
- **3.** The amount of time to mesh the geometry will vary depending on the computer being used and the model geometry. A progress bar at the bottom of the Discovery window will track the meshing progress.

NOTE: The geometry will only be meshed if it lies within the lattice, has material properties assigned to it, and is visible (checked in the structure tree).

**4.** To more easily view the mesh, right click anywhere in the model window and select Inverse Visibility. Alternatively, in the **Structure Tree**, deselect model components as desired to improve mesh visibility. Users can also adjust the mesh transparency by changing the material color to have 4 numbers in the A-RGB code, where the first number is < 255. Then make sure "Allow Transparent Mesh" is checked in the  $\bullet$  Settings menu. To bring the mesh back into view after closing the mesh menu, select Display Simulation Mesh from the dropdown menu beneath **Mesh** under **EMA3D** in the **Ribbon**.

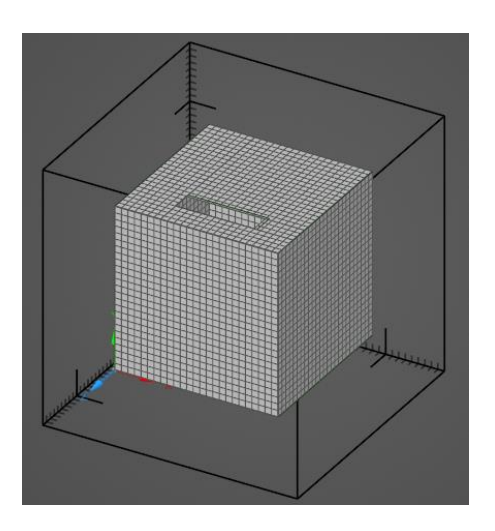

NOTE: If you would like to compare your model to a fully meshed, completed model, one is provided in antenna\_cavity\_demo\_complete.dsco. Load the file into Discovery to see the model. You may also follow the next 2 sections to run the provided completed model, though the results are provided at the end of this document.

# <span id="page-15-0"></span>**Running the Integrated Simulation**

We are now prepared to run the simulation.

- **1.** Click **Start** in the **EMA3D** section of the **Ribbon.**
- **2.** EMA3D will immediately begin pre-processing the simulation. Any errors and warnings will be logged in the pop-up window.
- **3.** The EMA3d .emin file, and other relevant files, will be output in the current working directory at this time.
- **4.** In the pop-up menu, click Run.
- **5.** In the **Analysis Panel** (located next to the **Structure** and **Simulation Panels**), the progress and status of the simulation are shown. Additionally, any runtime errors will appear under Output.
- **6.** Once completed, click the X in the upper right of the pop-up window to close the menu.

#### <span id="page-15-1"></span>**Analyzing Results**

- **1.** Expand the **Results Node** then the **EMA3D Simulation Node** in the **Simulation Tree.**
- **2.** Right click on Field Probe 1 and click **Compute Field Averages** in the dropdown menu.
- **3.** Check the check boxes next to X, Y, and Z to compute field averages for all vectors. Click OK.
- **4.** Expand the **Visualization Node** then **2D Plots Node** in the **Simulation Tree**. There should be a new plot created called **Field Probe 1 - Field Statistics 1.**
- **5.** Right click on **Field Probe 1 - Field Statistics 1** and click **Show** in the dropdown menu.
- **6.** A plot window will now appear with the E-Field Data.
- **7.** Change plot options by clicking **configure**  $\rightarrow$  **chart** in the dropdown menu.
- **8.** In the pop-up window various chart elements can be modified.

**NOTE**: Right clicking on a series in the Legend or in the Plot Area Will allow you to configure individual series options.

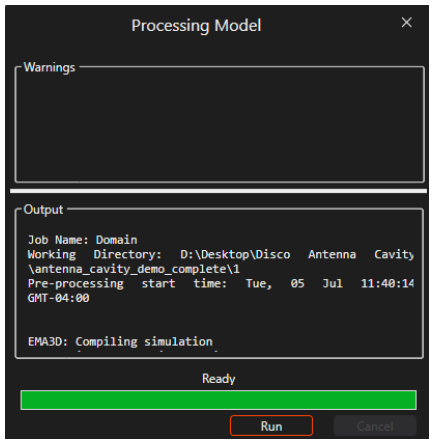

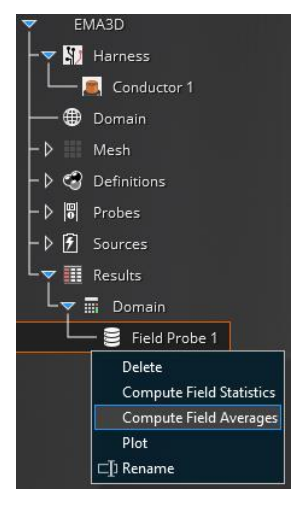

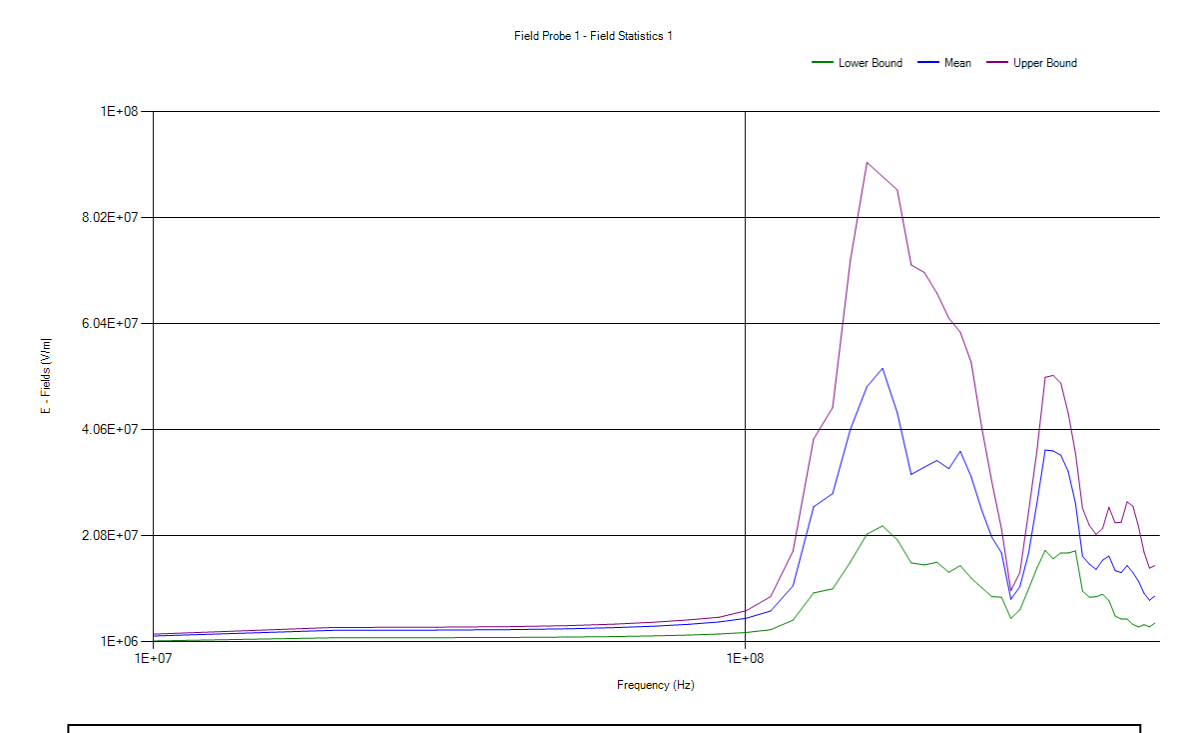

**NOTE**: Frequencies outside the range of frequencies specified in the domain section should be interpreted with extreme caution, as the time and spatial steps were not calculated to properly capture frequencies outside of those specified.